# **EPSON STYLUS ... PHOTO RX510**

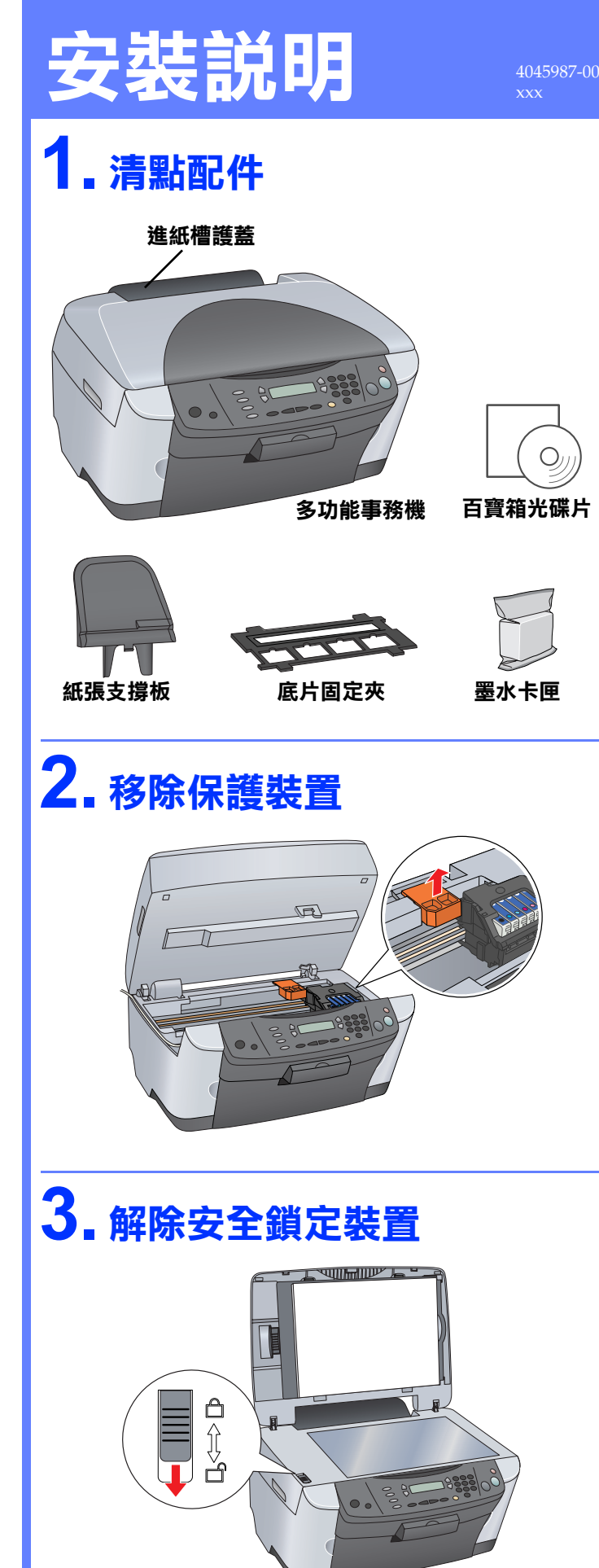

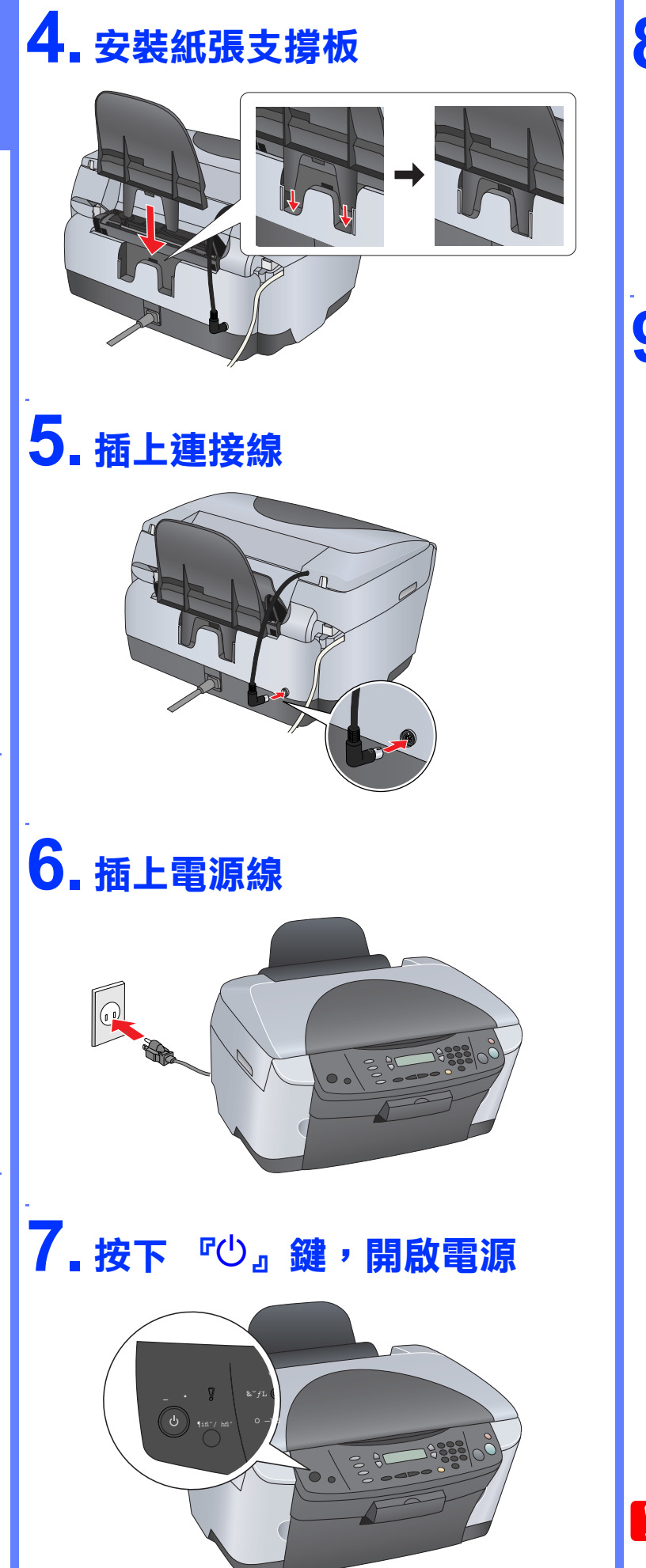

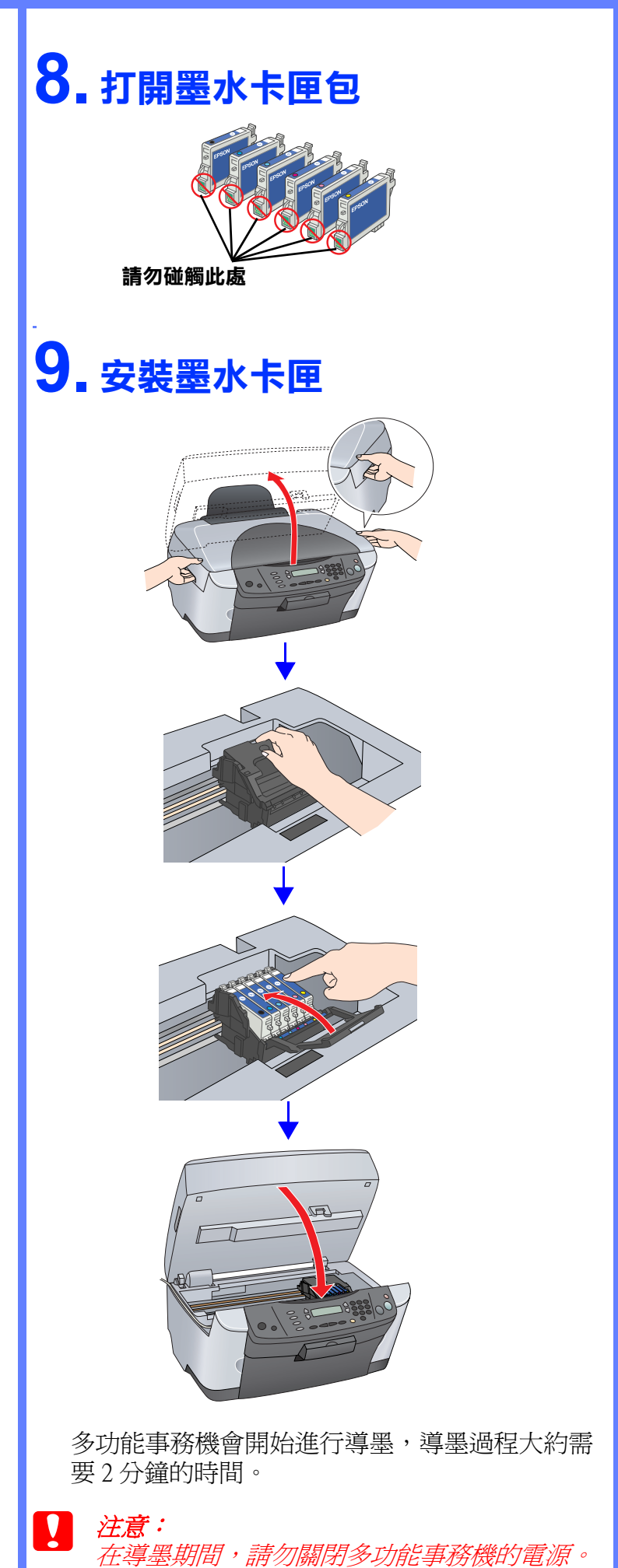

## **11. 將多功能事務機連接㉃電腦**

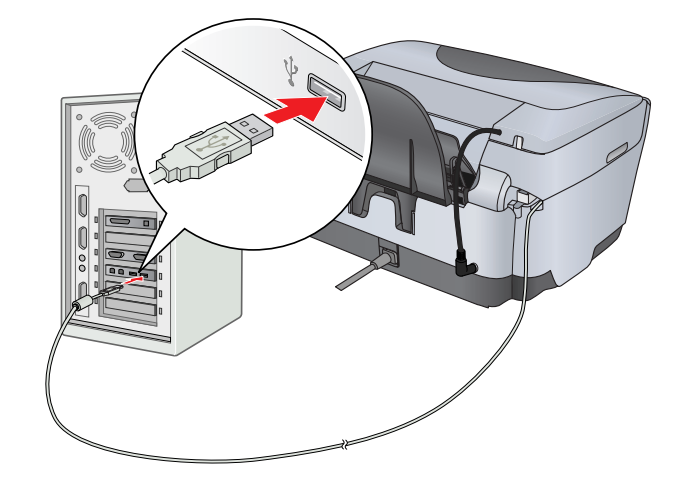

### **12. 將百寶箱光碟片放入光碟機 ㆗**

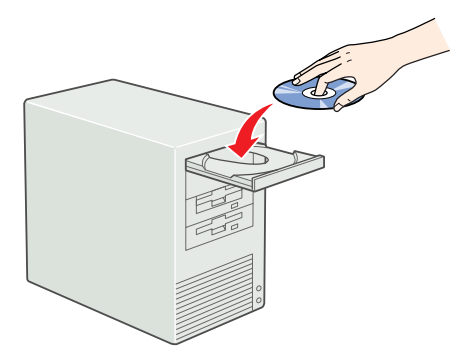

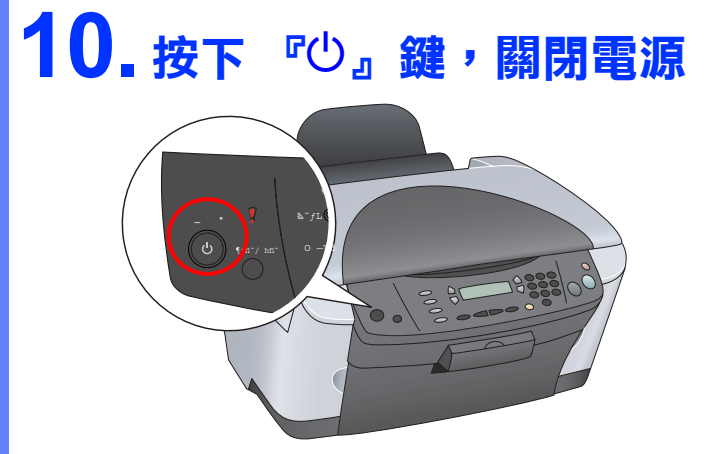

# **13. 安裝多功能事務機軟體**

#### **Windows 使用者 Mac OS 8.6 ㉃ 9.X 的使用者** 7. 點選 Apple 選單中的 〝Chooser / 選擇週邊〞。 1. 按下『→』鍵。 1. 雙擊 〝 ❸ ″ 圖示。 **C** File Edit View Special Help **About This Computer** 2. 按下 『繼續』鍵。 Apple DVD Player  $\ddot{\oplus}$  Apple FM Radio Apple System Profiler 您一定要看 Apple Video Player ම AppleCD Audio Player 繼續安裝之前,請關閉所有的掃毒軟<br>體。 Automated Tasks  $\overline{\phantom{a}}$  Calculator **C** Chooser 繼續 離開 8. 點選這台印表機的圖示和所連接的 〝USB 3. 按下 『接受』鍵。 Port<sup>″</sup> ∘ |<br>|SEIKO EPSON CORPORATION<br>|軟體授權協議書 select a printer por e<br>Uliri  $\sqrt{\frac{1}{2}$  (USB Port 1) 2. 按下 『繼續』鍵。 ||重要訊息!請務必詳讀此飲體授權之協議<br>|認必須先同意此協議書中所列之各要項→才能安装並使用此歉體及/成資料→包括所附的書面誤明("勧體<br>|^: 只要放安装或使用比就體・就最示想同意此協議書中所列之各項內容→因此在安装或使用比較體之<br>|前?請您務必詳請此編議書・若您對放以下的內容不表贊同・您兩無法安裝或使用本軟體。 ──爱普生及其供應商給予您個人的、免費的、通用的權限,以安整並使用本軟體於個人電話或任何代替<br>電腦乙物。若波需要着份或是有電業的用途,並可複製本軟體,但必須完整地解此解釋協議審裁主其<br>中・在此處。 新疆及更新版本。安普生及其供應商保留所有此處無後與的權利。<br>級、修改、新疆及更新版本。安普生及其供應商保留所有此處無後與的權利。 ● 整續安裝之前,請關閉所有的掃毒軟 Setup...) Background Printing:<br>
© On 
© Off -<br>-<br>- 甘伸増料時限制 AppleTalk CActive 塔塘 自論問 - 您必須同意不可修改、改造或翻譯本軟體。亦不可有改變軟體設計、組基、折解之動機,更不可嘗試<br>摂以軟體的原結應。任何分享、組資本軟體之情事都是不被去銷的。然而,取可期能體體的深中轉移結<br>簡厚自己不留下任何資料,包括電腦中所循存的瘤案。此項規定不適用放某些地區,因此或許不適用於<br>簡。自己不留下任何資料,包括電腦中所循存的瘤案。此項規定不適用放某些地區,因此或許不適用於 9. 關閉 〝Chooser / 選擇週邊〞。 3. 按下 『接受』鍵。 接受 拒绝 SEIKO EPSON CORPORATIO<br>軟體授權協議書 4. 按下 『安裝』鍵。 **Mac OS X 使用者** 富要訊息!詩務必発理比較體授權之協議。<br>您必須先同意比協議車中所列之各要項 : 才能安華堂使用此軟體及/或資料 : 包括所附的車面説明("軟體") · 只<br>辞證此協議車。若您對於以下的內容不要贊同 : 您兩無法安華或使用本軟體。<br>辞證此協議車。若您對於以下的內容不要贊同 : 您兩無法安華或使用本軟體。 1. 授權 1. 雙擊 〝 ■ Mac OS X″ 資料夾。 <del>要者と</del>大其供應者給予大型風人的、英費的、通用的領題、以安装立使用本教體的個人電話或任何代替電話之<br>[物・定因新事情的訳是有解案的用途、窓可提製本教體、但必須完整物理比板欄協議者該五其中・在此處」。<br>[本:黃普生及其供應商保留所有比處無授與的權利」可在由黃普生及其供應商按權的対象、移改、新聞及更新版 **EPSON STYLUS ... PHOTO RX510** . 其他權利與限制 ※必須同者で可得改、改造或細管本軟體、亦不可有改變軟體設計、鳴魔、排除之事場・更不可管試技出軟<br>|団・回想が通道同約25・超速、再質的情報程度ト 変解比較と加前取取で相続程度まず中継給他人成合法量<br>|資料・包括電信中所確存的構業・此項規定不通用所某些地區・回收或許不通用所想・以確保自己不留下は何 2. 雙擊 〝 多 ″ 圖示。 此羌藤片包含所有意需要的軟體和資訊。<br>按下[安裝]鍵関始安装。 .<br>所有權. **EPSON Scan** 3. 按下 『繼續』鍵。 │ 本航體的所有權、智慧財産權以及任何複製資料將競於兼善生及其供應商所有、並非修用者・因此您不可將<br>之作爲私人新售之用途・本航<u>體受到</u>台端版権法以及國際版本服務定之採證。其如同其他智慧財産權及協定。除<br><u>した協議責</u>的内容之外・您皆不可提製比款體・您办必須同意不可移動或是改變軟體及其提製品的版權及其他 多功能事務機驅動程式 進階使用説明 **延暦氏用説明**<br>EPSON Smart Panel **ArcSoft PhotoImpression ABBYY FineReader 5.0 Sprint Plus ↑ 糧績安裝之前,請關閉所有的掃毒軟** 接受 拒絕 | **EPSON PhotoQuicker EPSON PRINT Image Framer Tool** PIF DESIGNER Photo Print Software Setup 4. 按下 『安裝』鍵,依照螢幕上的指示,完成安 **EPSON PhotoStarter** 繼續 離開 **EPSON CardMonitor** 裝。 離開 安裝 EPSON **AD** 4. 按下 『接受』鍵。 **EPSON STYLUS. PHOTO RX510** 附註: 若出現 〝CarbonLib〞軟體安裝畫面,請依照螢幕上的指 此光碟片包含所有您需要的軟體和資訊<br>按下|安裝|鍵開始安裝。 SEIKO EPSON CORPORATION<br>欧體授權協議書 示完成安裝,再重新啓動電腦。 **EPSON Scar** 運要訊息!請務必評讀此飲體接權之協議<br>認必須先同意此協議主中所列之各要項:才監安装並使用此款覆及/或資料・包括所約的書面識明("散體<br>|?) や悪能安装或患用此載種・軟表示患同意比協議書中所列之各項内容・因此在安装或使用非就體。<br>|前・請您務必詳能比協議書・若您對於以下的內容不要贊同・您將無法安装或使用本軟體。 多功能事務機驅動程式 5. 依照螢幕上的指示,完成軟體的安裝。 ▽ EPSON印表機監控程式3 1842 **FPSON Smart Panel** │ 景晋生及其供唐商給予您個人的、免費的、通用的補課,以安裝並使用本軟體放個人電話設任(可代替<br>電腦之物。若您需要備份或是有電業的用途!您可複製本軟體,但必須完整地納此旅稽編講書技至其<br>中、在此處,「軟體 憲法医能體用法要素,端慢。複製資料,以及任何結由要音生及其供應商授權的丹<br>絶、節改、軒着及夏斬破本。安音生及其供應商保留所有此處施授與的種別。 ArcSoft PhotoImpressie 6. 請重新啟動電腦,再開啟多功能事務機的電源。 **X** EPSON PRINT Image Framer Tool DIE DESIGNED -<br>2. 其他權利與関制 相片沖印軟體安裝 │ 怨必須同意不可修改、改造武器課本軟覆・亦不可有政變軟體設計、編纂、折解之動機・更不可嘗試<br>説出歓遭的原語吧。「百何分享、祖資本軟體之情事取是不被立時的。然而:恕可辞散復自怨字中轉移給」<br>|極保自己不當下任何資料:包括電腦中所循存的電業。此項規定不適用放某些地種・因此或許不適用於<br>|極保自己不當下任何資料:包括電腦中所循存的電業。此項規定不適用放某些地種・因此或許不適用於 **EPSON PhotoStarter EPSON CardMonitor** EPSON **AT** 離開 安裝 接受 拒絕

5. 按下 『安裝』鍵,依照螢幕上的指示,完成安 裝。

附註 : 若出現 〝認證〞視窗時,請輸入管理者的 〝名稱〞及 **"**密碼或密語", 按下『好』鍵, 再按下『繼續』鍵

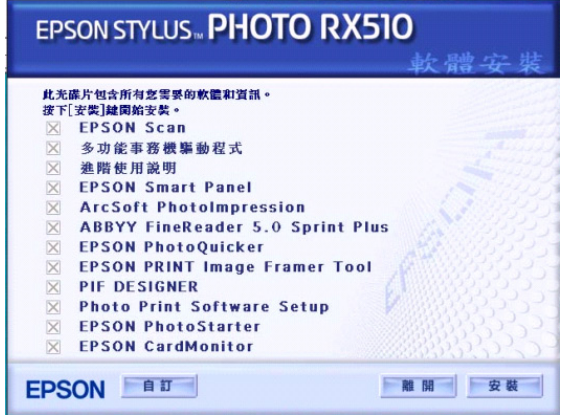

7. 依照下列步驟,選擇印表機: →雙擊 〝Macintosh HD〞( 預設 ) →雙擊 〝 ▶ 應用程式"資料夾 →雙擊 〝 工具程式″ 資料來 →雙擊 〝 ■列印中心〞資料夾 →點選 〝加入〞圖示 →從選單中選擇 〝EPSON USB〞 →點選 〝Stylus Photo RX510〞 →點選 〝Page Setup〞選單中的 〝ALL〞 →點選 〝加入〞

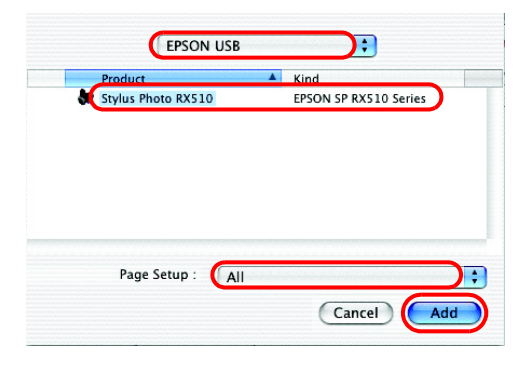

6. 請重新啟動電腦,再開啟多功能事務機的電源。

8. 關閉 〝列印中心〞。